## **CERTIFICATION OF A LABOR VERIFICATION STATEMENT WITH A DIGITAL SIGNATURE**

## **PART ONE: Obtain a digital signature through the Office of Information Security**

- 1. Go to the Office of Information Security homepage via the following link: [www.uc.edu/infosec/services/cert.html](http://www.uc.edu/infosec/services/cert.html)
- 2. Click on the red, "Request Personal or Server Certificate" box on the upper right (Fig 1):

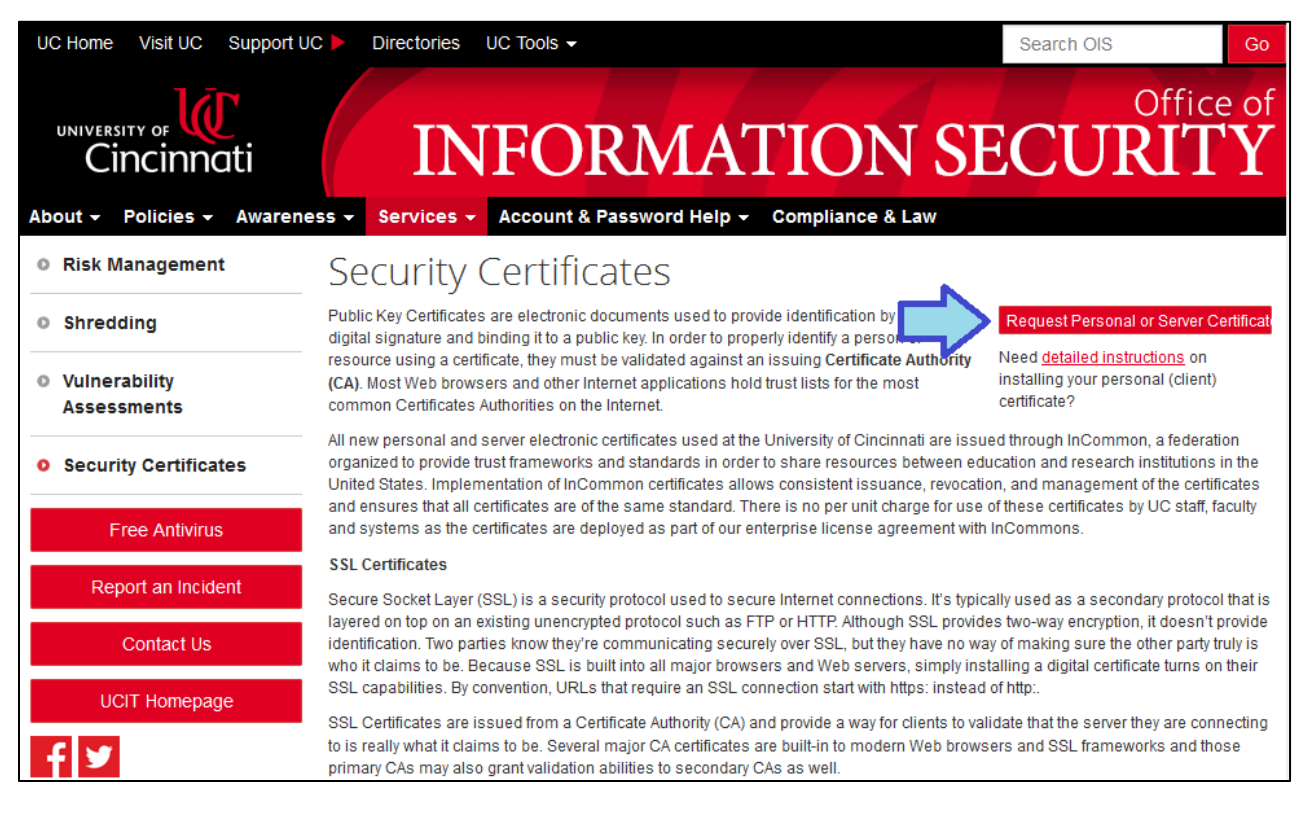

Fig 1: Locating the "Request Personal or Server Certificate" box

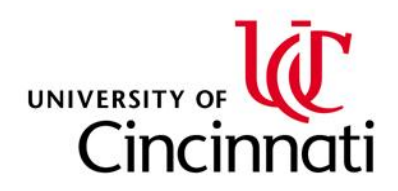

3. Enter your Username & Password (Central Login) then click the "Log In" button (Fig 2):

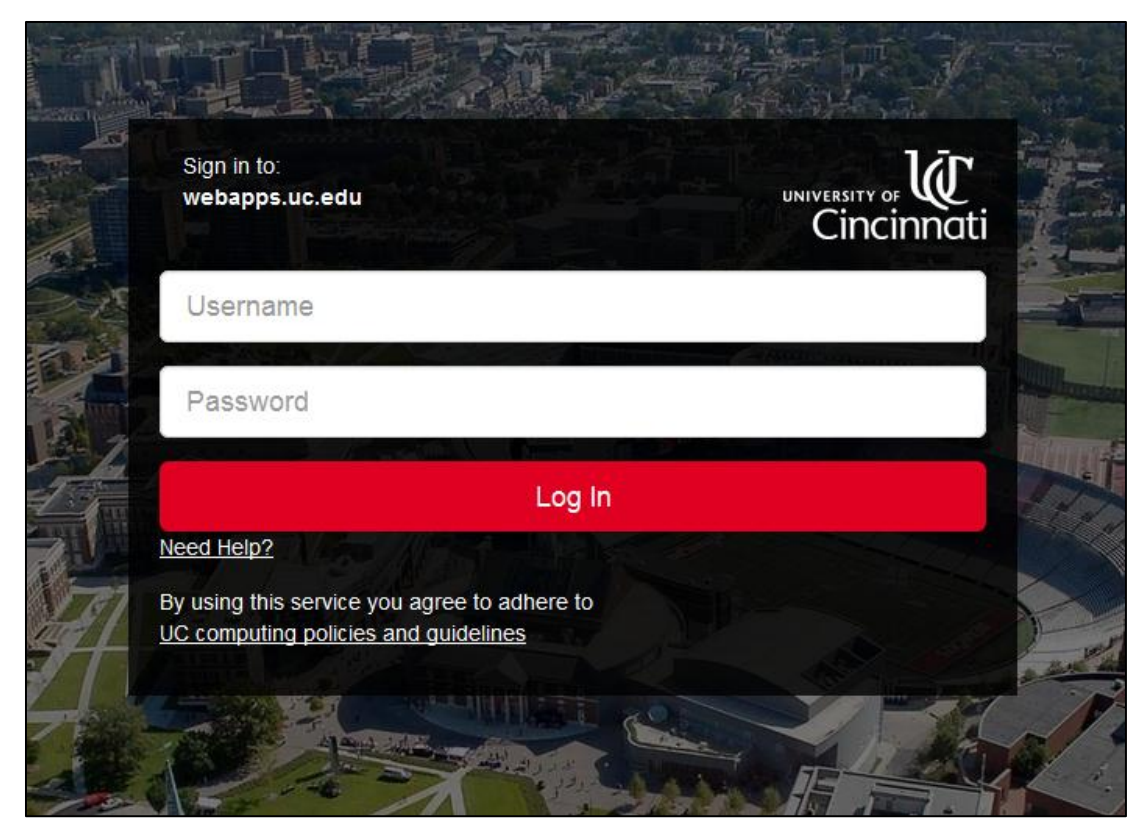

Fig 2: webapps.uc.edu sign-in page

4. Click the "Request Client Certificate" box (Fig 3):

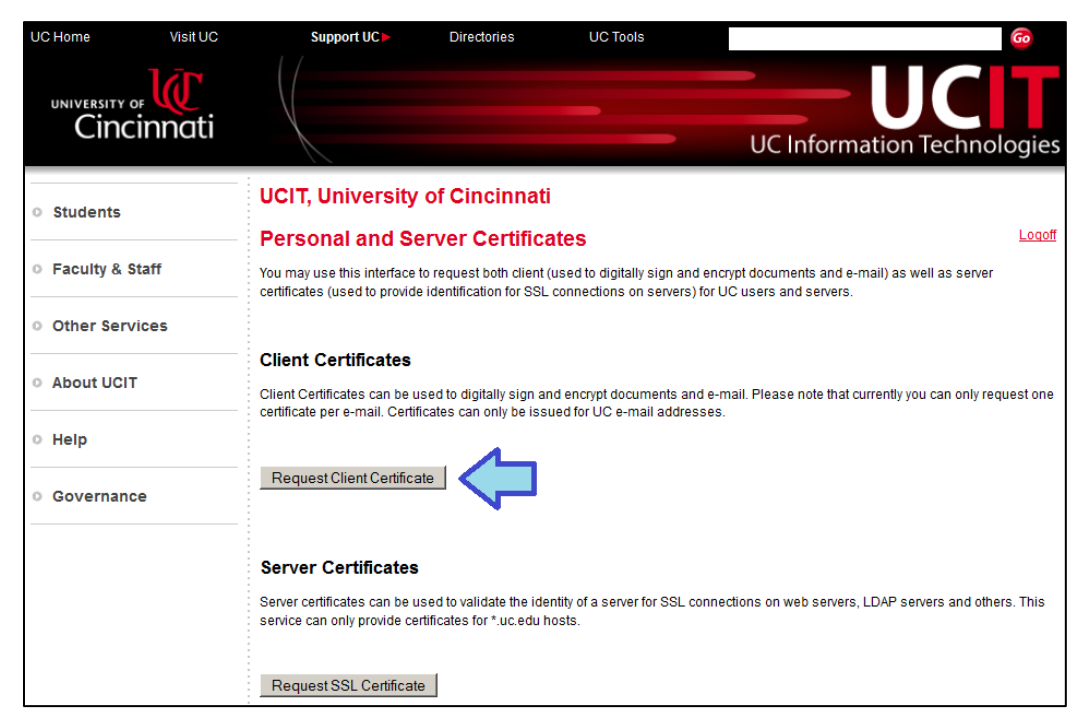

Fig 3: UCIT Personal and Server Certificates page

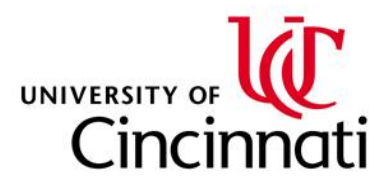

5. Verify that all fields marked with a red asterisk are filled in except for the "Pass-phrase:" and "Re-type pass-

phrase:" (Fig 4):

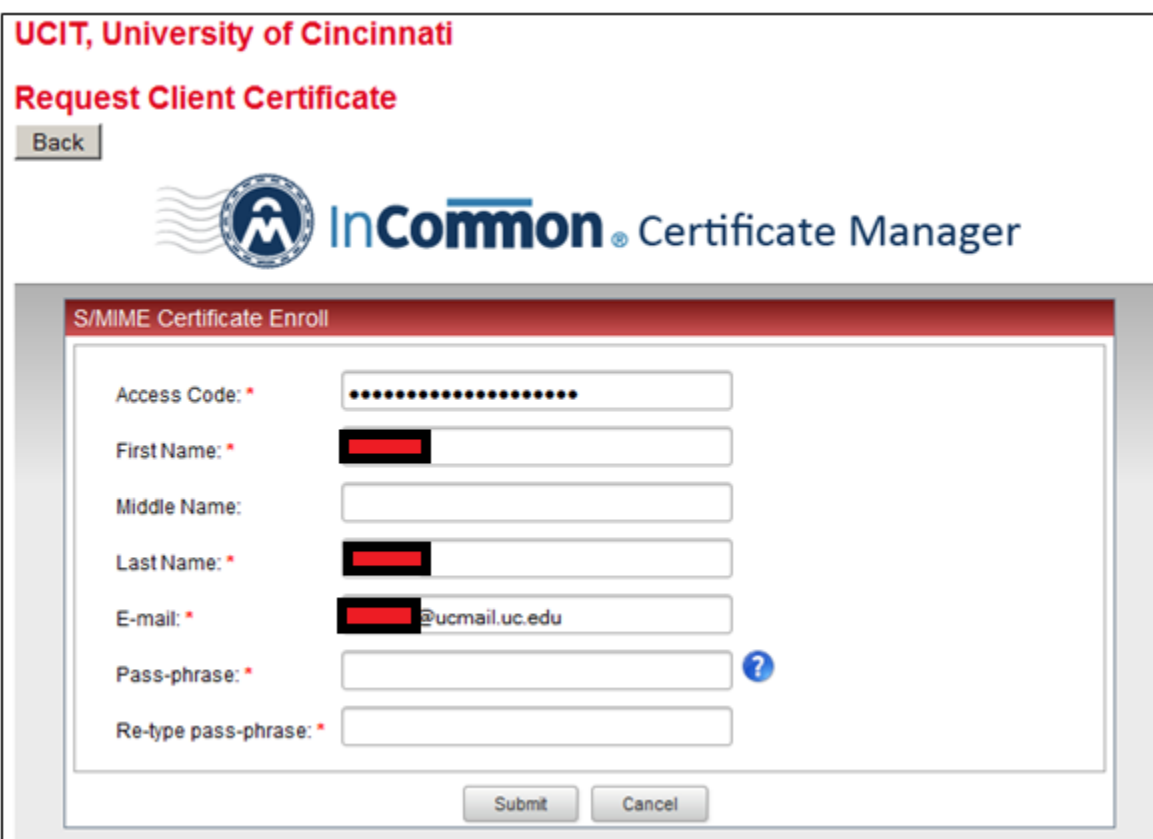

Fig 4: UCIT InCommon Certificate Manager page

- 6. Enter a password in the "Pass-phrase:" and "Re-type pass-phrase:" fields.
- 7. Click "Submit".
- 8. A confirmation box will appear stating an email will be sent to your ucmail account (Fig 5):

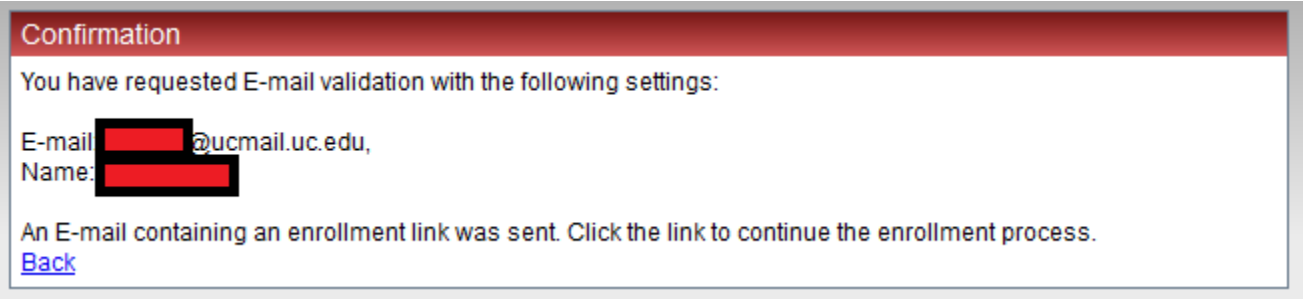

Fig 5: UCIT InCommon Certificate Manager confirmation

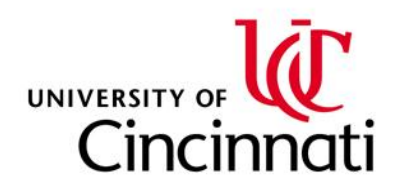

9. Open the email and click the link inside (Fig 6):

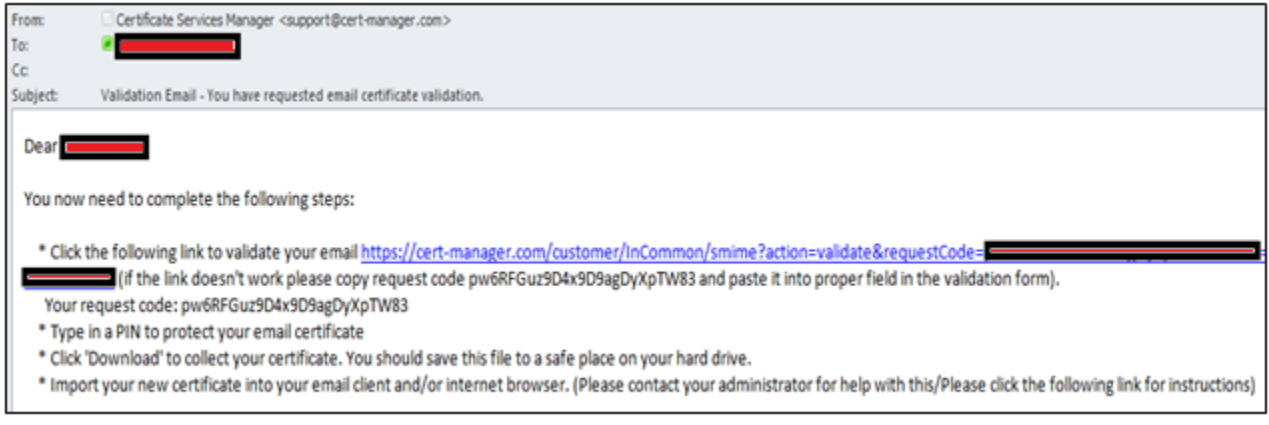

Fig 6: Validation Email from Certificate Services Manager

10. On the Account Validation page(Fig 7), enter and re-type a PIN:

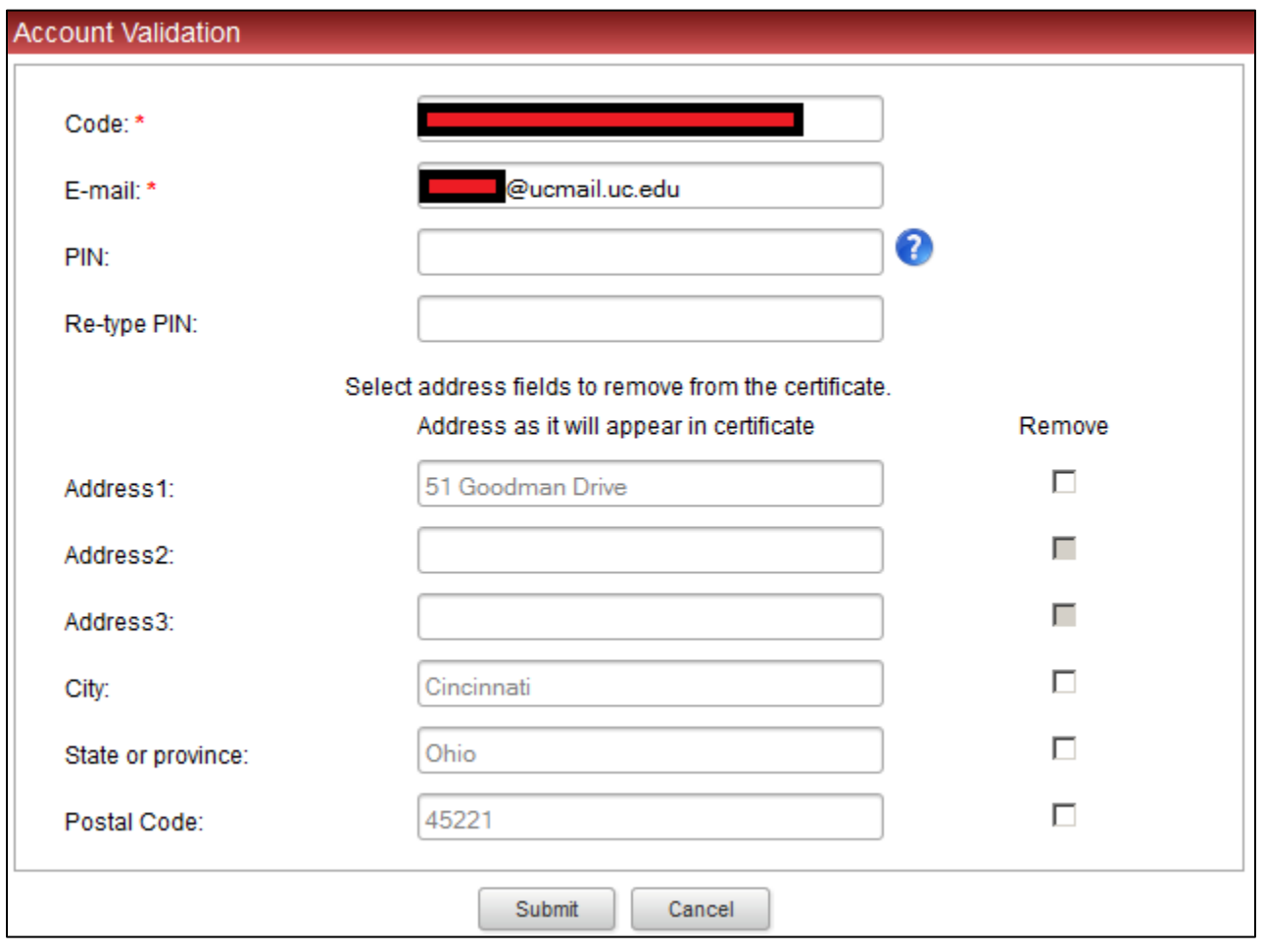

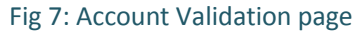

11. If the address fields are filled in, verify that this UC address is correct. If these fields are blank, enter your current UC address. Click "Submit".UNIVERSITY OF **UU**  12. A "Digital Certificate download" box will appear. Click the "Download" button (Fig 8):

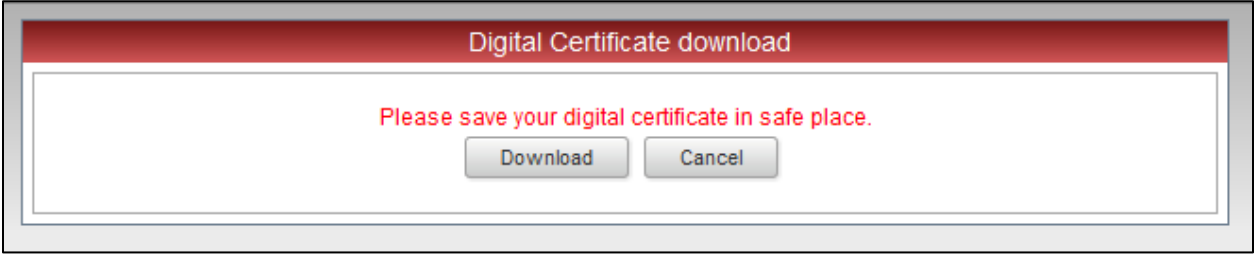

Fig 8: Digital Certificate download box

13. Depending on your web browser, you will see some form of box (Fig 9) asking whether to open or save the download. **Save** the file to a trusted location (somewhere *other* than your "Downloads" folder).

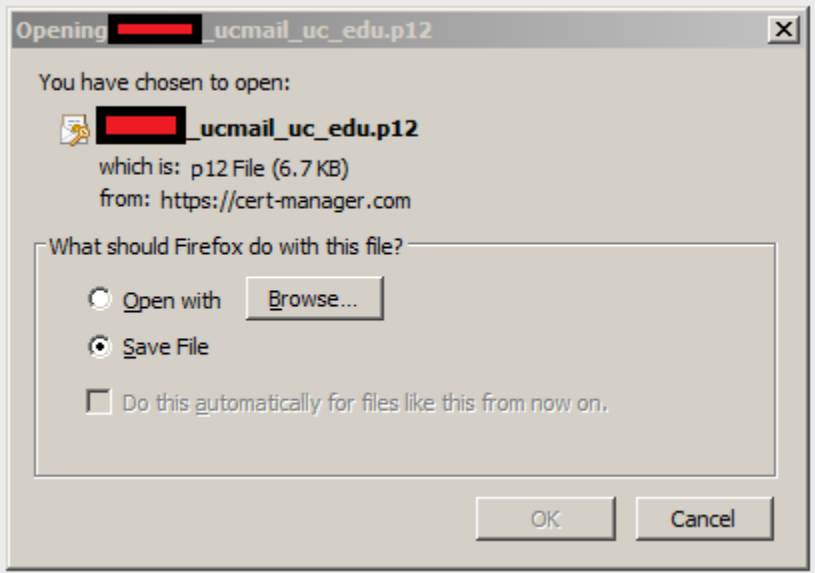

Fig 9: Firefox download dialogue box

14. After you have moved/saved the file to a safe location, open the file.

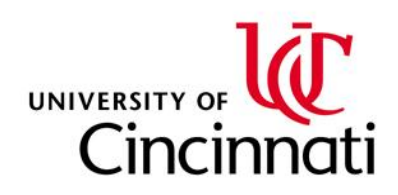

15. In the "Certificate Import Wizard" box, click "Next >" (Fig 10):

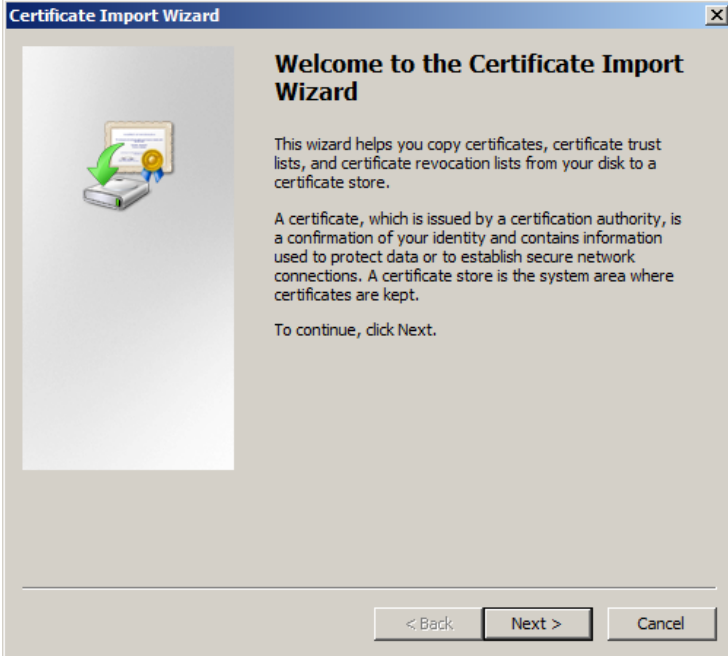

Fig 10: Certificate Import Wizard box (1 of 6)

16. In the second "Certificate Import Wizard" box, click "Next >" (Fig 11):

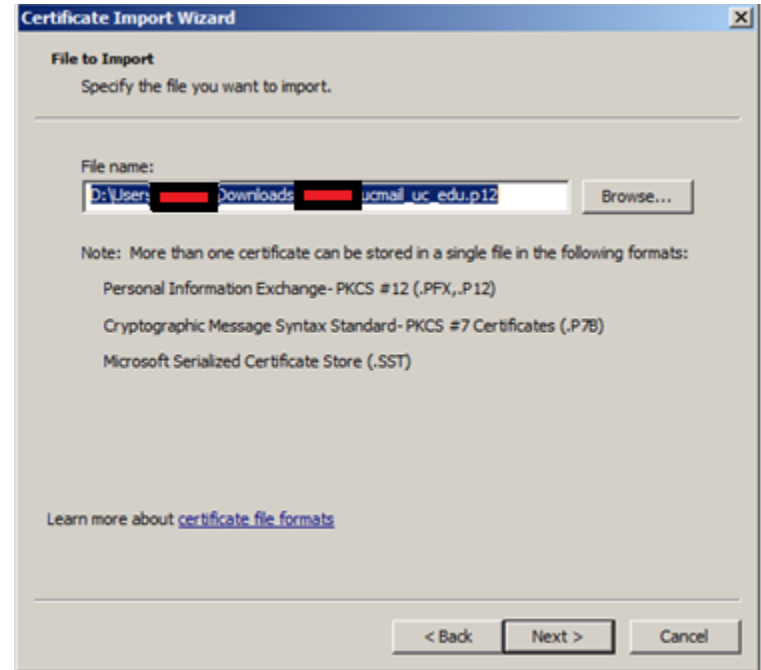

Fig 11: Certificate Import Wizard box (2 of 6)

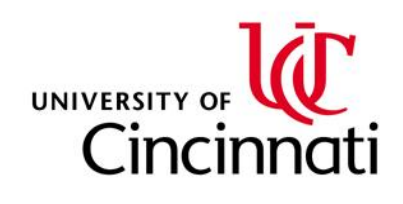

- 17. In the third "Certificate Import Wizard" box , enter your PIN from Step 10 in the password field then click
	- "Next>" (Fig 12):

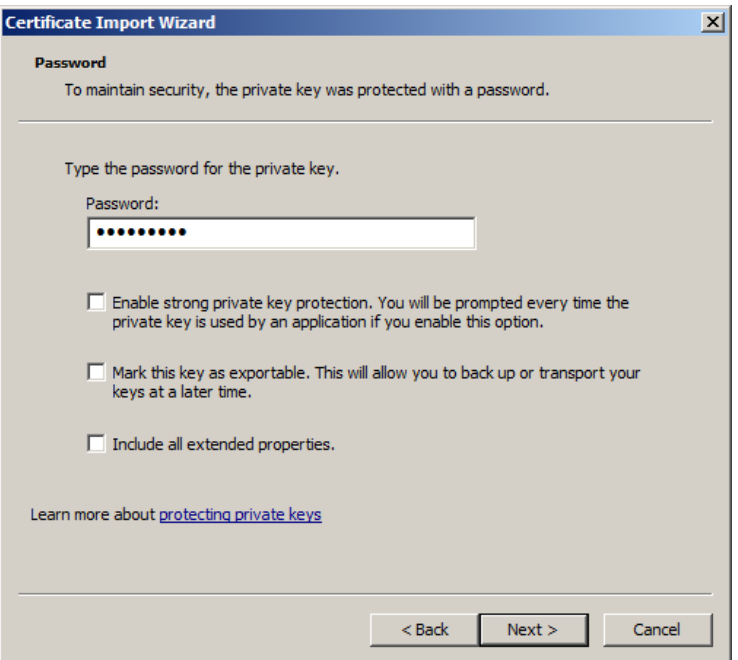

Fig 12: Certificate Import Wizard box (3 of 6)

18. In the fourth "Certificate Import Wizard" box, click "Next >" (Fig 13):

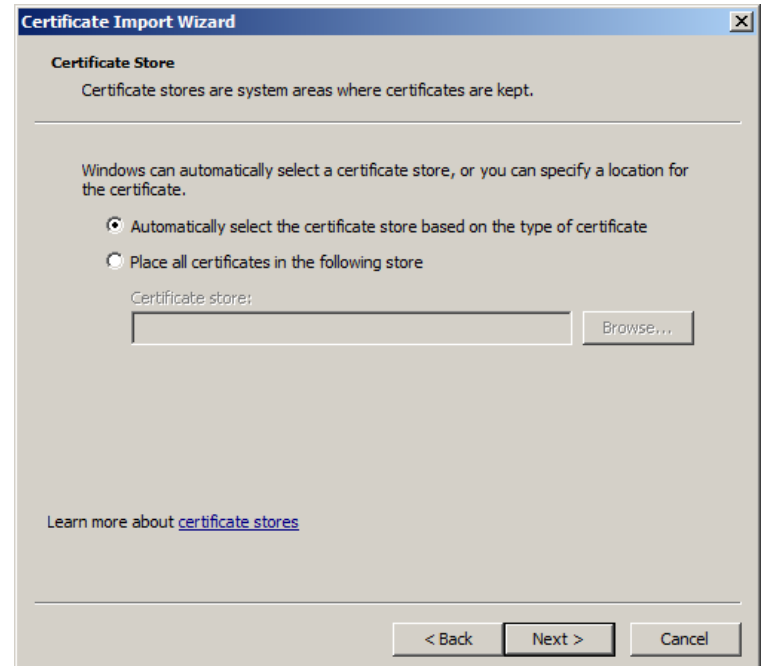

Fig 13: Certificate Import Wizard box (4 of 6)

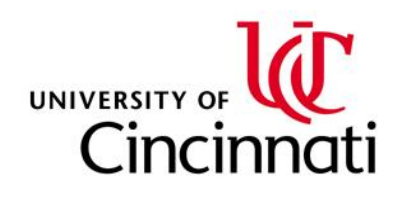

19. In the fifth "Certificate Import Wizard" box, click "Finish" (Fig 14):

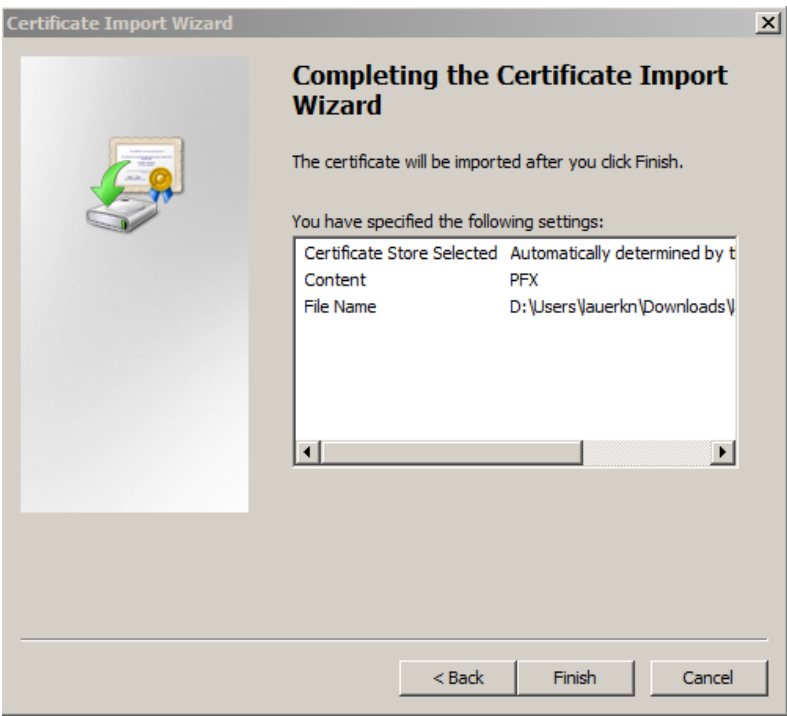

Fig 14: Certificate Import Wizard box (5 of 6)

20. In the sixth and final "Certificate Import Wizard" box, click "OK" (Fig 15):

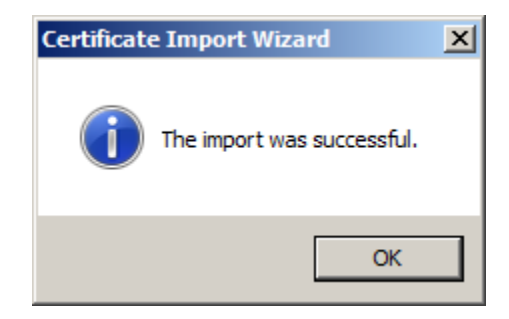

Fig 15: Certificate Import Wizard box (6 of 6)

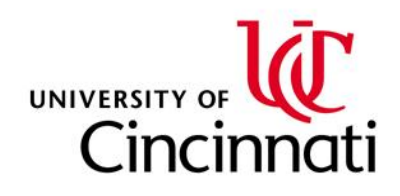

## **PART TWO: Applying a digital signature to an LVS using Adobe Acrobat Pro**

- 21. Open an LVS (.pdf) file to be signed.
- 22. Above the top right corner of the LVS image, click the "Tools" button (Fig 16):

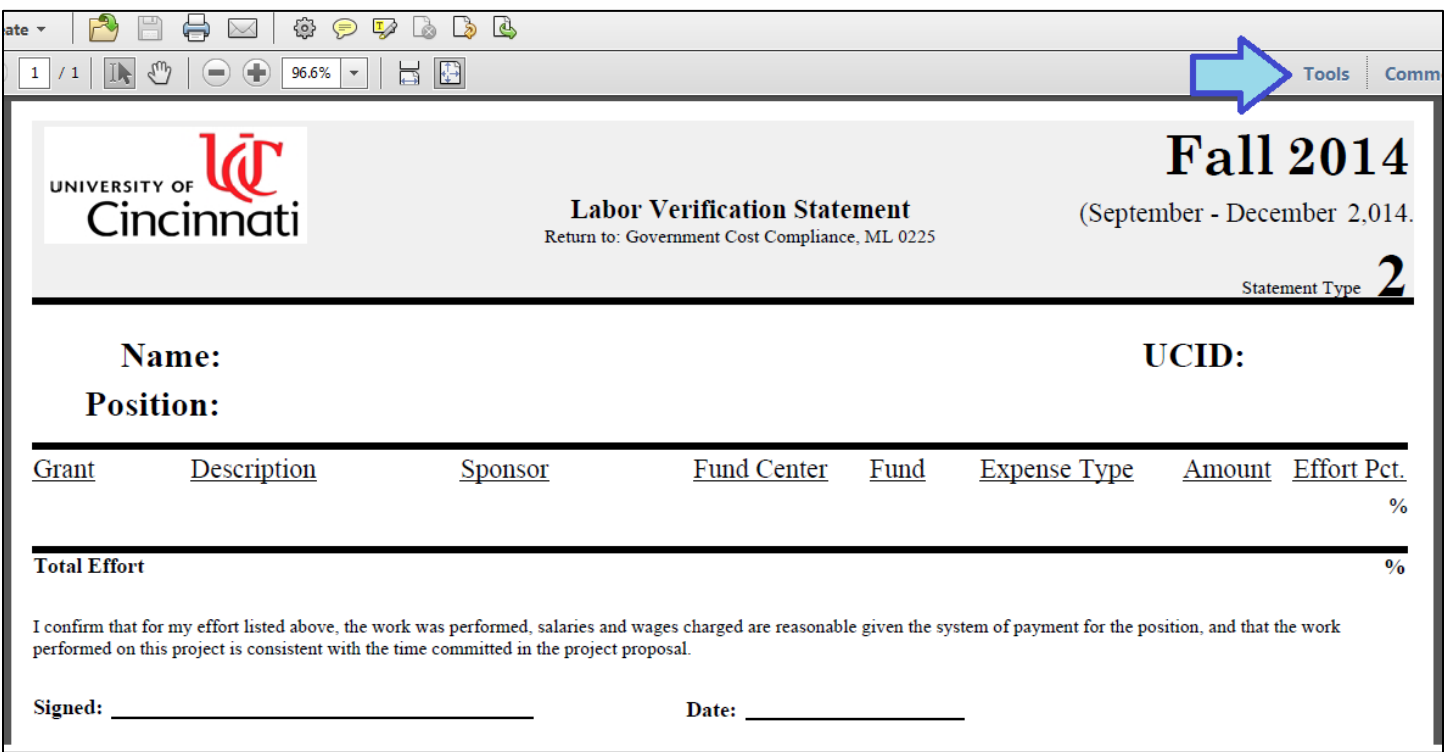

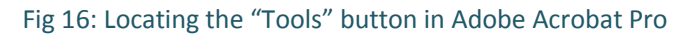

23. On the sidebar menu now to the right of the LVS image. Click the "Sign & Certify" and "Place Signature" options

respectively (Fig 17 A/B):

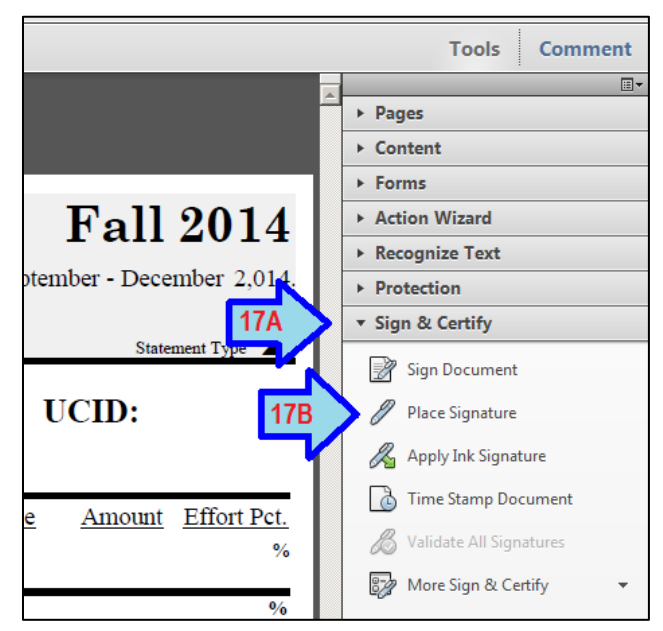

Fig 17 A/B: Locating the "Sign & Certify" and "Place Signature" options

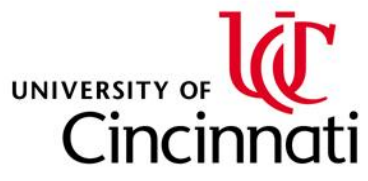

24. An Acrobat dialogue box opens which instructs you to specify an area on the LVS image where you would like

your digital signature to appear. Once you have read these instructions, click "OK" (Fig 18):

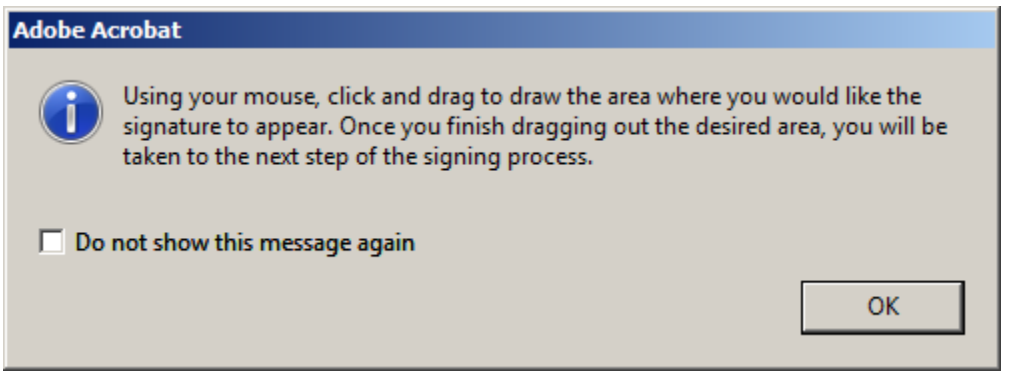

Fig 18: Adobe Acrobat instructions

25. Using the left button on your mouse, draw a rectangular area above the signature line of the LVS (Fig 19):

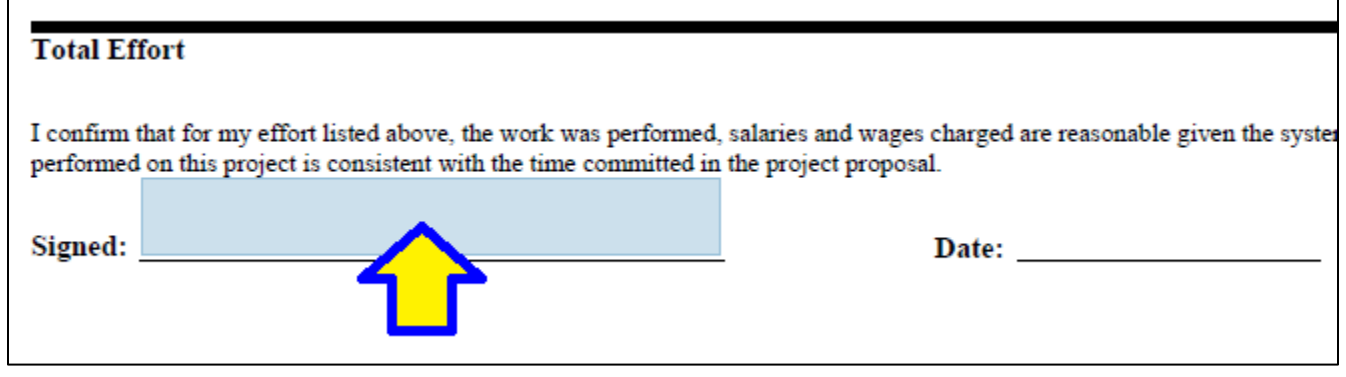

Fig 19: Drawing a rectanglular area above the signature line

26. Upon releasing your left mouse button, a "Sign Document" box appears offering options to customize your signature (No modifications are required for LVS certification). Click "Sign" (Fig 20):

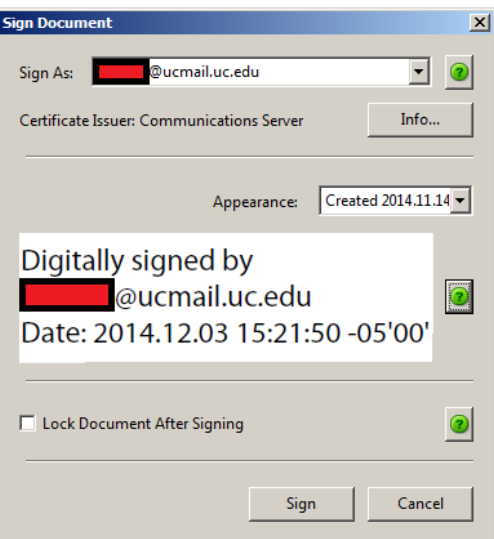

Fig 20: "Sign Document" dialogue box

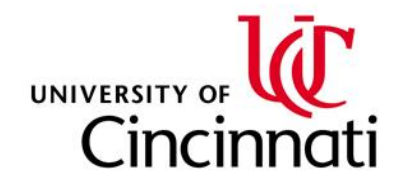

- 27. You will be prompted to save the newly-signed PDF in a trusted location. Save the file.
- 28. Once the file is saved, your *dated signature* becomes visible on the image (Fig 21):

| <b>Total Effort</b> |                                                                                                    |
|---------------------|----------------------------------------------------------------------------------------------------|
| Signed:             | I confirm that for my effort listed above, the work was performed, sa<br>performed on this project is consistent with the time committed in th<br>Digitally signed by <b>Contract Contract</b> @ucmail.uc.edu<br>Date: 2014.12.03 15:35:32 -05'00' |

Fig 21: Digital signature applied to an LVS

## **PART THREE: Returning the digitally-signed LVS to Government Cost Compliance (GCC)**

Using the *specified GCC guidelines*, the signed LVS must now be emailed to Janet Brown [\(brown2jt@ucmail.uc.edu\)](mailto:brown2jt@ucmail.uc.edu) to complete its certification.

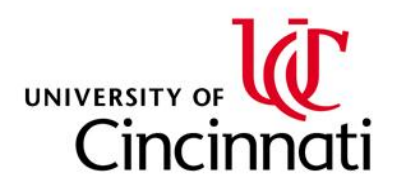